## UKPHR E-PORTFOLIO USER GUIDE

ASSESSORS

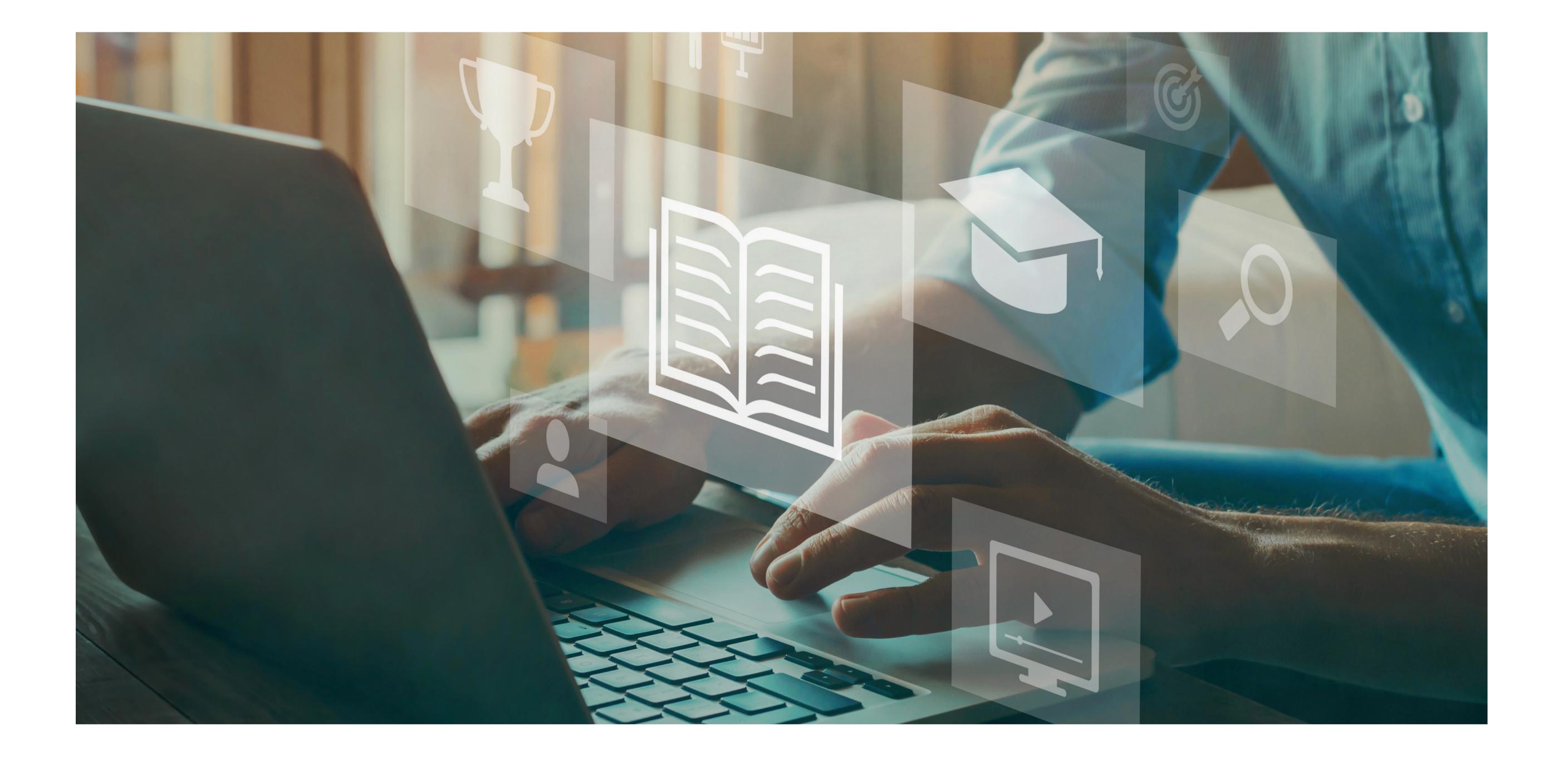

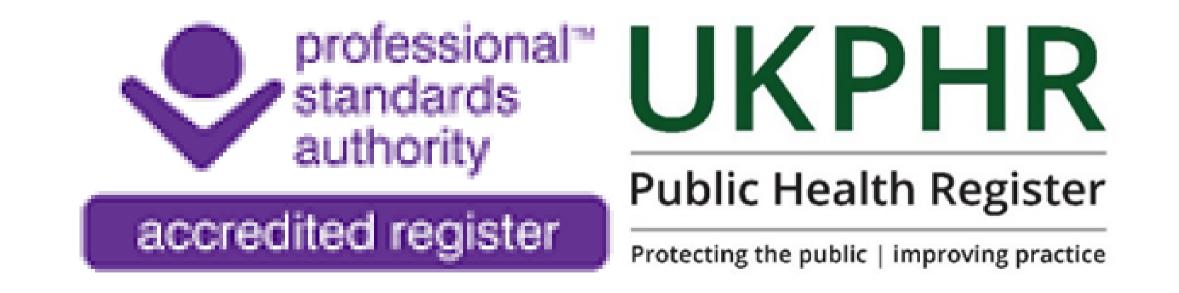

August 2023

## Logging on for the first time

You should receive a username and password and a link to the e-portolfio login page from your scheme coordinator.

By clicking on the link, you will be dircted to this page:

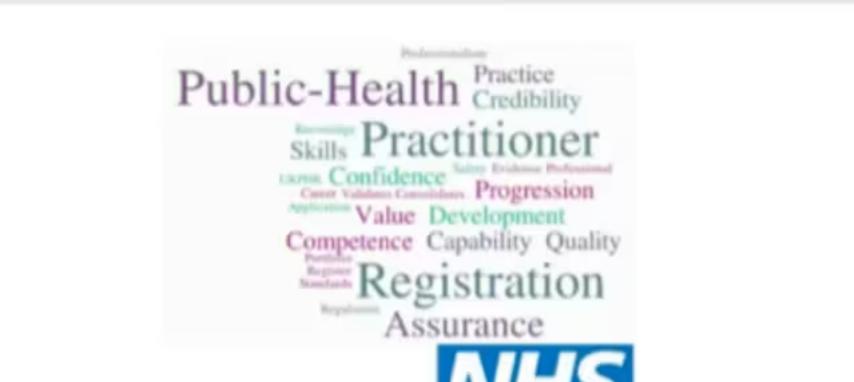

Health Education Wessey

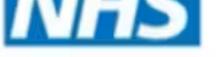

| Enter your <b>username</b> here |  | Health Education Wessex Learning Assistant Eportfolio |  |
|---------------------------------|--|-------------------------------------------------------|--|
| Enter your <b>password</b> here |  | UKPHR.Assessor                                        |  |
|                                 |  | Login                                                 |  |
|                                 |  | Reset Password Contact Administrator Customer Support |  |

Once you have logged on for the first time you will then be prompted to change your passwrod and accept the terms and coditions of the e-portolfio.

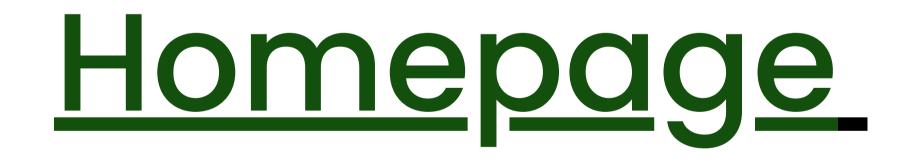

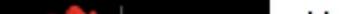

|                                          |                          |                                   |                   | NHS                                    |
|------------------------------------------|--------------------------|-----------------------------------|-------------------|----------------------------------------|
| Guilds Assistant                         | A Homepage               |                                   |                   | Health Education Wessex                |
| ;;;) 2 2 2 2 2 2 2 2 2 2 2 2 2 2 2 2 2 2 |                          |                                   |                   |                                        |
| 슈 Homepage                               | Assessor Tasks Messages  | Appointments Resources            | LA Anywhere       |                                        |
| Practitioners                            | Awaiting Evidence Review |                                   |                   |                                        |
|                                          | PRACTITIONER             | COURSE                            | AMOUNT            | There are no News Articles to display. |
| □≣ News & Events                         |                          | There are no Learners to display. |                   |                                        |
| Appointments                             | S Awaiting Review        |                                   |                   |                                        |
| 2 Forums                                 | PRACTITIONER             | OUTCOME(S)                        | SUBMITTED -       |                                        |
|                                          | Practitioner, UKPHR      | UKPHR 2019 5.3                    | 18 Jul 2023 12:25 |                                        |
|                                          | Practitioner, UKPHR      | UKPHR 2019 5.1                    | 18 Jul 2023 12:24 |                                        |
| Pr cesses                                | Practitioner, UKPHR      | UKPHR 2019 5.2                    | 18 Jul 2023 12:24 |                                        |

You can view any tasks that you may have been set by your Practitioner, including standards that require assessment.

## **Turning on notifications**

We recommend that you turn on notifications to be sent to your email address when changes have been made by your Assessor.

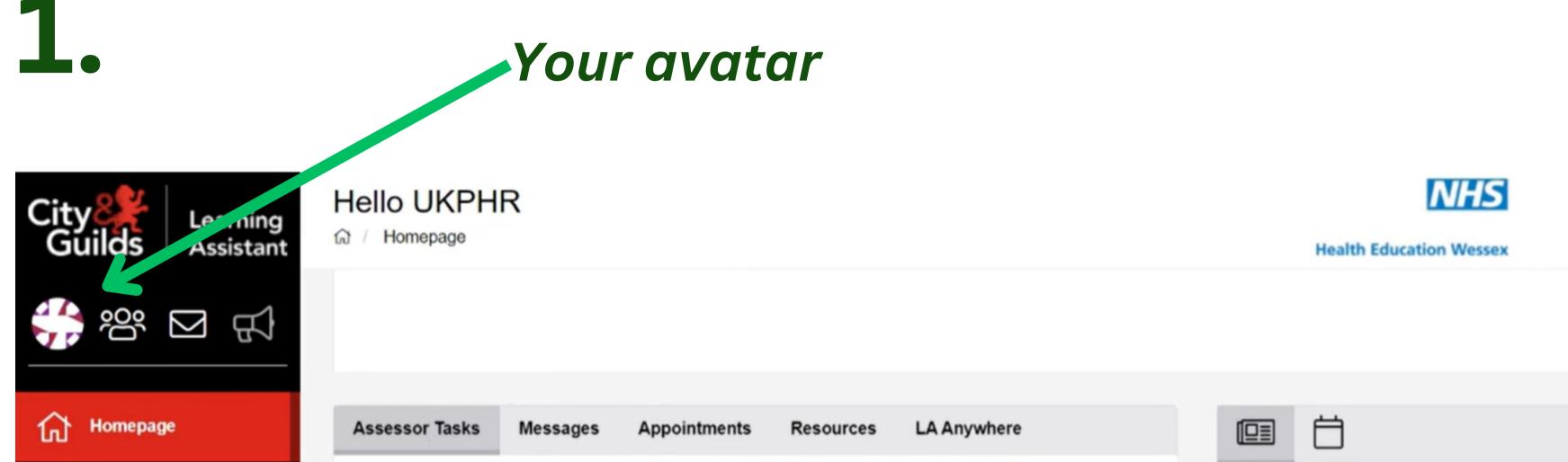

Click on your avatar in

| R Practitioners | Awaiting Evidence Review |                                   |                   |                                       |
|-----------------|--------------------------|-----------------------------------|-------------------|---------------------------------------|
| News & Events   | PRACTITIONER             | COURSE                            | AMOUNT            | There are no News Articles to display |
| News & Events   |                          | There are no Learners to display. |                   |                                       |
| Appointments    | S Awaiting Review        |                                   |                   |                                       |
| Forums          | PRACTITIONER             | OUTCOME(S)                        | SUBMITTED -       |                                       |
|                 | Practitioner, UKPHR      | UKPHR 2019 5.3                    | 18 Jul 2023 12:25 |                                       |
| CPD             | Practitioner, UKPHR      | UKPHR 2019 5.1                    | 18 Jul 2023 12:24 |                                       |
| Processes       | Practitioner, UKPHR      | UKPHR 2019 5.2                    | 18 Jul 2023 12:24 |                                       |

#### the left hand corner.

2.

Q Filter

NHS

DATE

Health Education Wessex

0

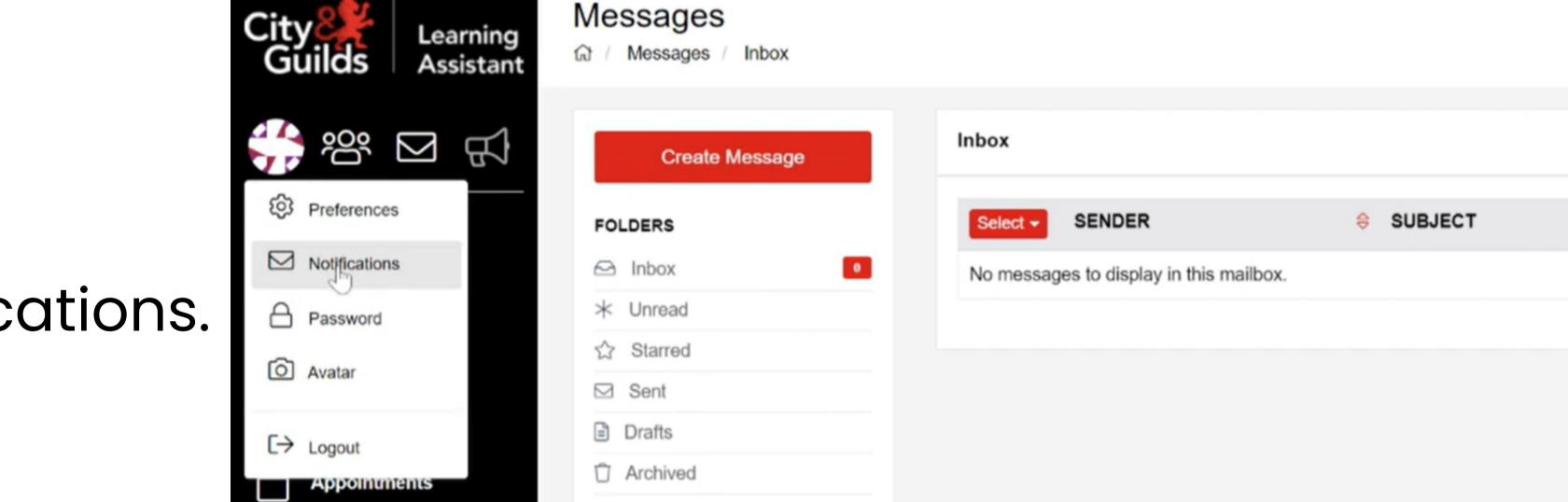

Click on notifications.

3.

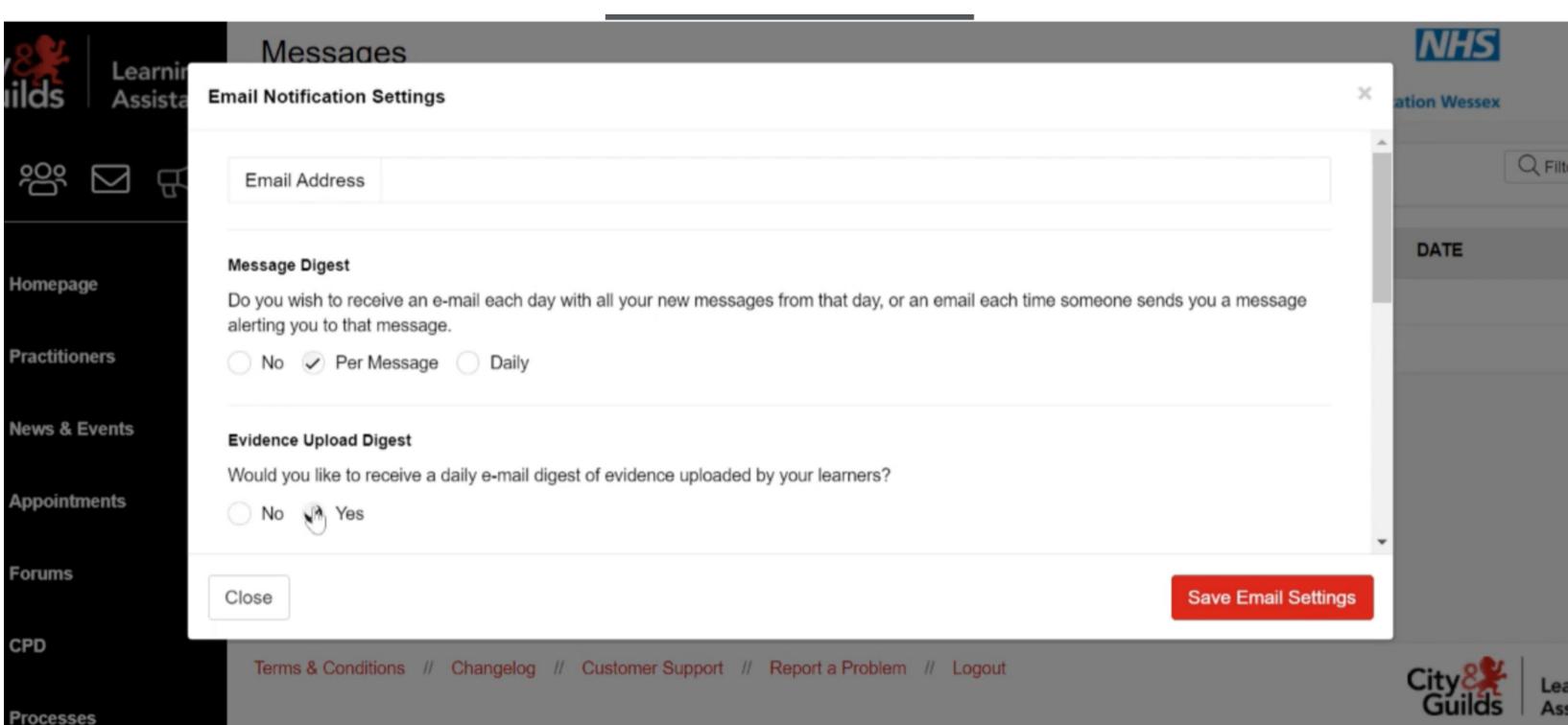

**Q** Forums

сер Сер

> Enter your email address at the top and select your preferences.

Any new notifications will now be emailed to you.

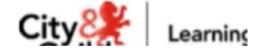

## Viewing & sending messages

You can view and send messages to your Practitioner by clicking on the email icon in the left hand corner.

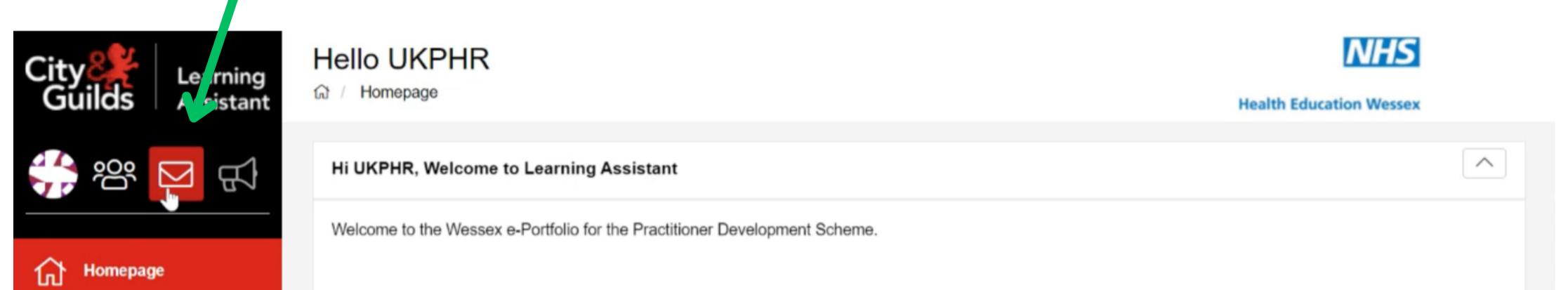

| Practitioners     |                       |                             |                                   |                                        |
|-------------------|-----------------------|-----------------------------|-----------------------------------|----------------------------------------|
| I⊒≣ News & Events | Assessor Tasks        | Messages Appointments       | Resources LA Anywhere             |                                        |
| Appointments      | 🖂 Latest Messag       | jes                         |                                   | There are no News Articles to display. |
|                   | FROM                  | MESSAGE                     | RECEIVED                          | There are no News Articles to display. |
| C Forums          |                       | There are no Mess           | ages to display.                  |                                        |
|                   |                       |                             |                                   |                                        |
|                   | Terms & Conditions // | Changelog // Customer Suppo | ort // Report a Problem // Logout |                                        |

You can then create and send any messages to your Practitioner. This is where you'll receive any messages through the portfolio.

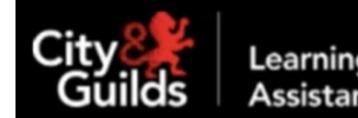

Messages

NHS

Health Education Wessex

| ???               | Create Message                     | Inbox                                          | Q Filter                          |
|-------------------|------------------------------------|------------------------------------------------|-----------------------------------|
|                   | FOLDERS                            | Select - SENDER                                | ⊖ DATE                            |
| Homepage          | 🗠 Inbox 💽                          | No messages to display in this mailbox.        |                                   |
| 000 Practitioners | * Unread                           |                                                |                                   |
| Practitioners     | ☆ Starred                          |                                                |                                   |
| I News & Events   | Sent Sent                          |                                                |                                   |
|                   | Drafts                             |                                                |                                   |
| Appointments      | Archived                           |                                                |                                   |
| Forums            |                                    |                                                |                                   |
| CPD               | Terms & Conditions // Changelog // | Customer Support // Report a Problem // Logout | City                              |
| Processes         |                                    |                                                | City Learning<br>Guilds Assistant |

# Finding & navigating your practitioners piortfolio

To open your practitioner's portfolio, on the left-hand panel, select "**Practitioners**".

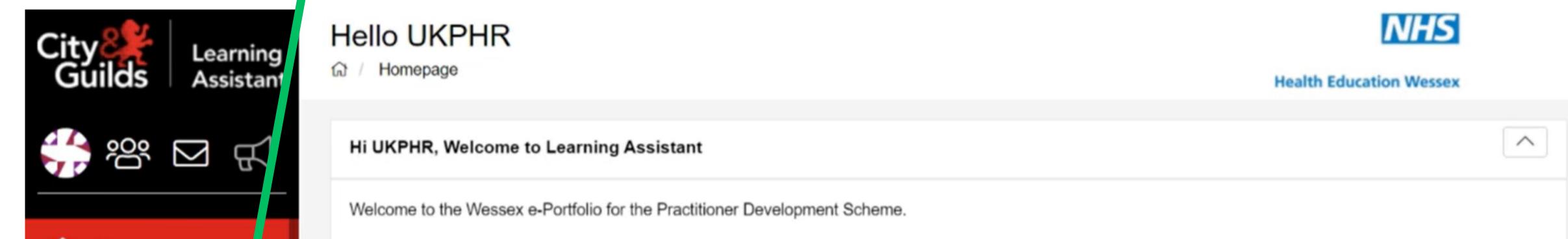

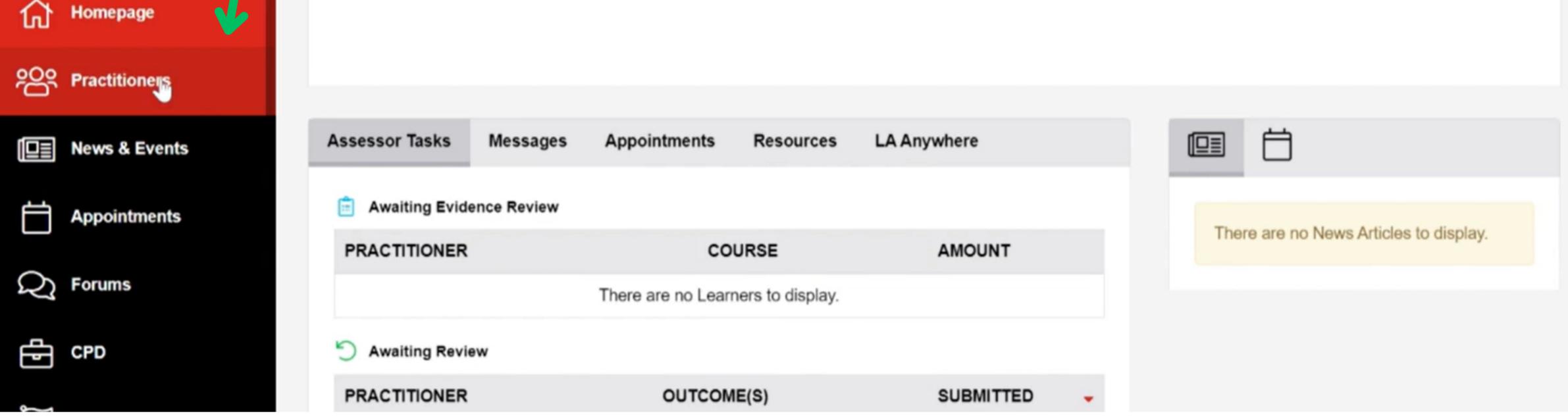

2. Check that "Active" is selected and click "Search Practitioners".

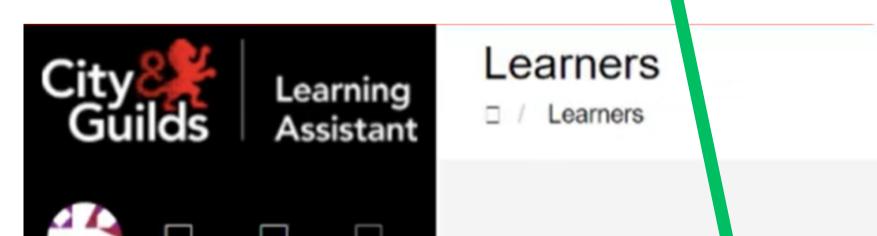

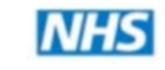

**Health Education Wessex** 

|   |               | Search Practition ers |                                        |   |    |
|---|---------------|-----------------------|----------------------------------------|---|----|
|   | Homepage      | Packa, e              | Select a package                       |   | ÷. |
|   | Practitioners | Course                | Select a course                        |   | ÷  |
|   | News & Events | Company               | Select a company                       |   | Ψ. |
|   | Appointments  | Find courses          | Please select                          |   | ¥  |
|   | Forums        | Practitioner Status   | Active                                 | × | Ŧ  |
|   | CPD           | Practitioner          | Select a learner                       |   | Ŧ  |
| П | Processes     |                       | Reset Search Form Search Practitioners |   |    |

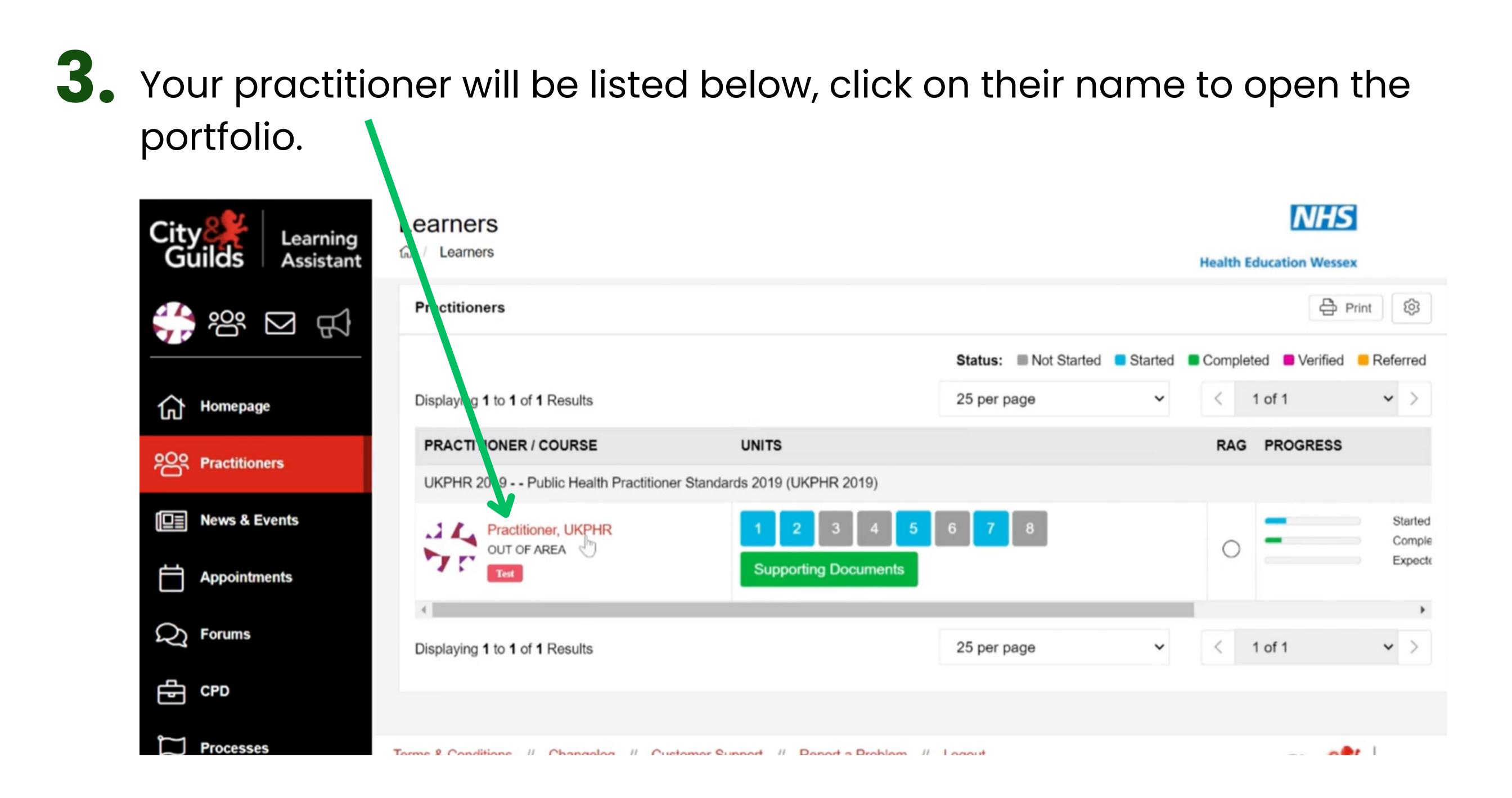

### **4.** The practitioner's e-portfolio will open at the **Course Folder** page.

| City Learning<br>Guilds Assistant | Course Folder<br>G / Learners / UKPHR Practitioner / UKPHR 2019                                            | NHS<br>Health Education Wessex                                                                                                    |
|-----------------------------------|----------------------------------------------------------------------------------------------------|----------------------------------------------------------------------------------------------------|
| \$*** 🖂 📢                         | UKPHR Practitioner - UKPHR 2019 - Public Health Practitioner Standards 2019 (UKPHR 2019) Assessor Overview | O Course Snapshot       I Unit Selection         Assessor Declaration       IIII         Assessor Declaration       IIII         Assessment Log       Q         ance       IIII         Practitioner CPD       IIII         Email Login Details |
| Homepage                          |                                                                                                    | Assessors Verifiers                                                                                                    |

| Practitioners   |                                                                     |                                           |
|-----------------|---------------------------------------------------------------------|-------------------------------------------|
| □ News & Events | Started 22% Completed 17% Expected 0%                               |                                           |
| Appointments    | Last Login: 18 Jul 2023 15:59                                       |                                           |
| R Forums        | Course Evidence Registration Contact Reviews CPD Journey            |                                           |
| CPD             | UKPHR 2019 - Public Health Practitioner Standards 2019 (UKPHR 2019) | Lill Gap Analysis Devidence Sampled Print |
| Processes       |                                                                     |                                           |

5. By scolling down you will now see all the standards listed, with the status of each shown on the right-hand side.

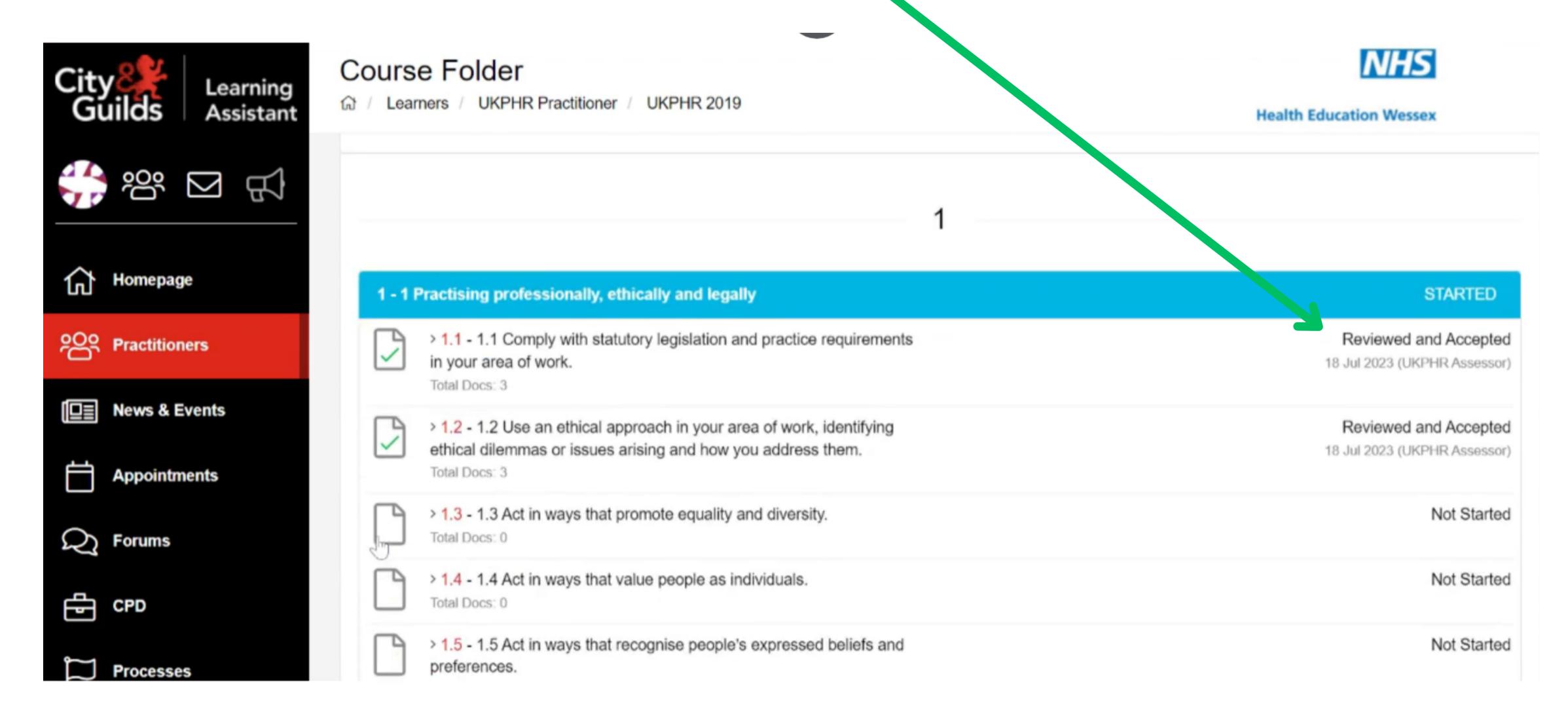

6. You need to assess all the standards that have the status of "submitted and awaiting review".

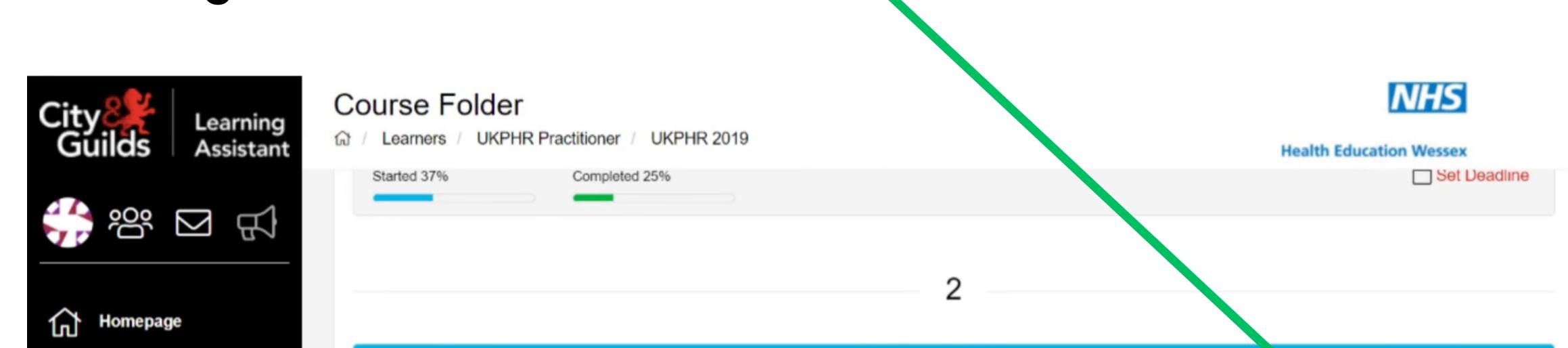

| Practitioners | 2 - 2 Using public health information to influence population health and well-being                                                                                    | STARTED                                    |
|---------------|----------------------------------------------------------------------------------------------------|--------------------------------------------|
| News & Events | > 2.1 - 2.1 Identify data and information requirements to deliver the public health function demonstrating use of epidemiological terms and concepts.<br>Total Docs: 3 | Submitted & Awaiting Review<br>18 Jul 2023 |
| Appointments  | 2.2 - 2.2 Manage data and information in compliance with policy and protocol, demonstrating awareness of data confidentiality and                                      | Not Started                                |
| C Forums      | disclosure.<br>Total Docs: 0                                                                                                    |                                            |
| CPD           | 2.3 - 2.3 Obtain, verify and organise data and information, showing<br>awareness of potential data anomalies.<br>Total Docs: 0                                         | Not Started                                |
| Processes     | > 24 - 24 Demonstrate how health inequalities are identified and                                                                                                    | Not Started                                |